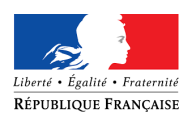

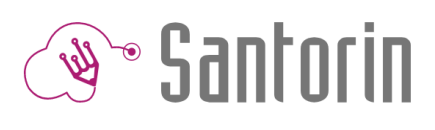

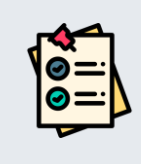

# Fiche Mémo Correcteur Base école

*Ce document présente la base école pour les correcteurs.*

## *Première connexion*

1. Entrer l'URL suivante dans votre navigateur :

#### <https://exacyc.orion.education.fr/santorin/th/baseEcole>

- 2. Un formulaire vous demandant les informations suivantes s'affiche :
	- a. Votre adresse mail (tous les types d'extensions sont autorisés)
	- b. Votre nom
	- c. Votre prénom
- 3. Un message vous indiquant qu'un email vous a été envoyé avec un lien de connexion, valable 15 jours, apparait.
- 4. Allez dans votre boite mail renseignée dans le formulaire ci-dessus.
	- a. Un email avec un lien de connexion doit être disponible
	- b. Cliquez sur ce lien de connexion

Pensez à vérifier vos SPAMs (si vous ne retrouvez pas l'émail)

5. Vous êtes sur le tableau de bord du correcteur. Bonne manipulation !

Note : le lien de connexion a une durée de validité de 15 jours. Au-delà, vous devrez utiliser un nouveau lien. Pour connaitre la procédure, lisez la partie « Renouvellement d'une demande de connexion ».

### *Renouvellement d'une demande de connexion*

1. Entrer l'URL suivante dans votre navigateur :

#### <https://exacyc.orion.education.fr/santorin/th/baseEcole>

- 2. Un formulaire vous demandant les informations suivantes s'affiche :
	- a. Votre adresse mail (vous pouvez renseigner une adresse mail déjà renseignée)
	- b. Votre nom
	- c. Votre prénom
- 3. Un message d'information orange « Il existe déjà un utilisateur créé avec cet email, un nouveau lien de connexion sera généré » apparaît à titre informatif, il ne signifie pas qu'une erreur a été détectée.
- 4. Un message vous indiquant qu'un email vous a été envoyé avec un lien de connexion, valable 15 jours, apparait.
- 5. Allez dans votre boite mail renseignée dans le formulaire ci-dessus.
	- a. Un email avec un lien de connexion doit être disponible
	- b. Cliquez sur ce lien de connexion
- 6. Vous êtes sur le tableau de bord du correcteur. Bonne manipulation !